附件 2:

## 腾讯会议(电脑)操作指南

一、下载腾讯会议电脑版软件

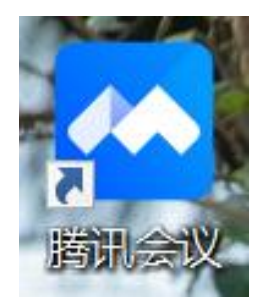

二、【注册登录】(推荐使用微信一键登录,第一次登陆需要手 机验证)

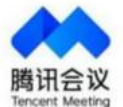

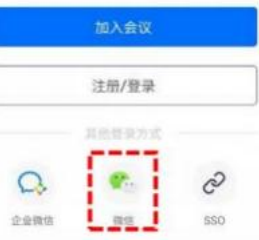

ı

三、在登录后的页面,点击加入会议。

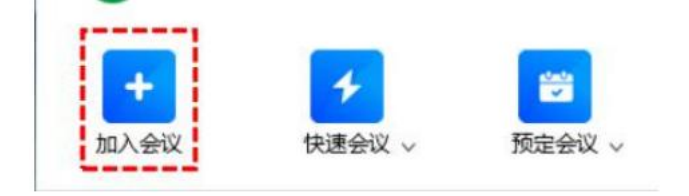

四、输入会议号(各赛道工作人员会在群里统一通知指定会议号。 如要求密码,则输入密码。以下划红线处,要输入或者勾选),请 务必输入【作品编号+真实姓名】。

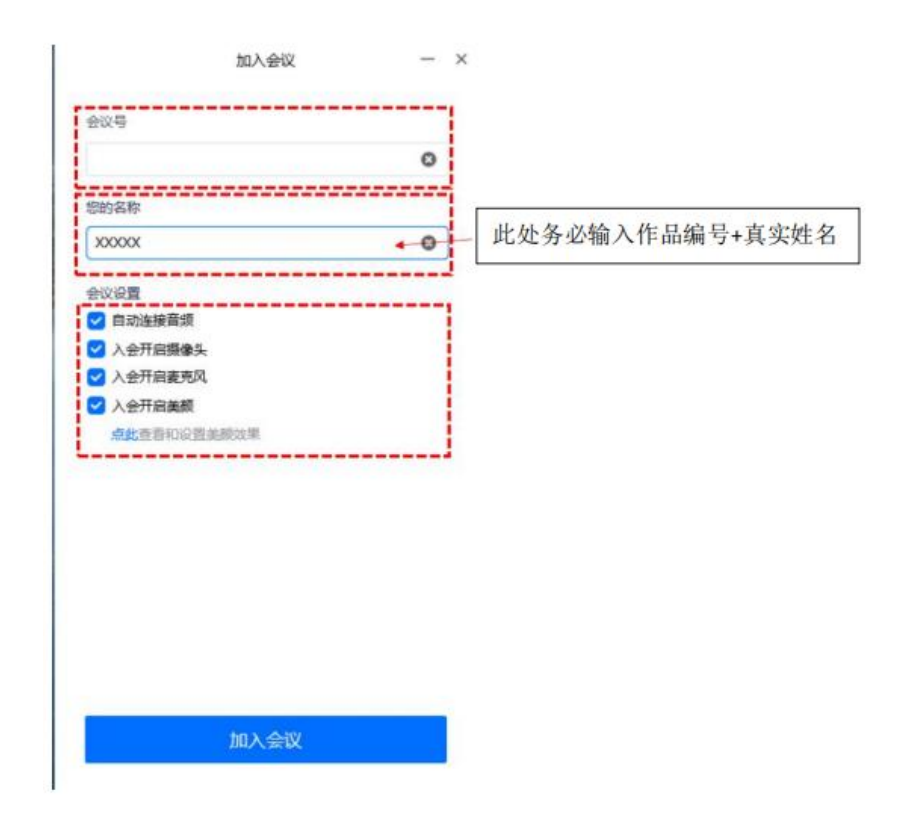

五、进入会议后静音点击【开启视频】,如发言点击【解除静音】。

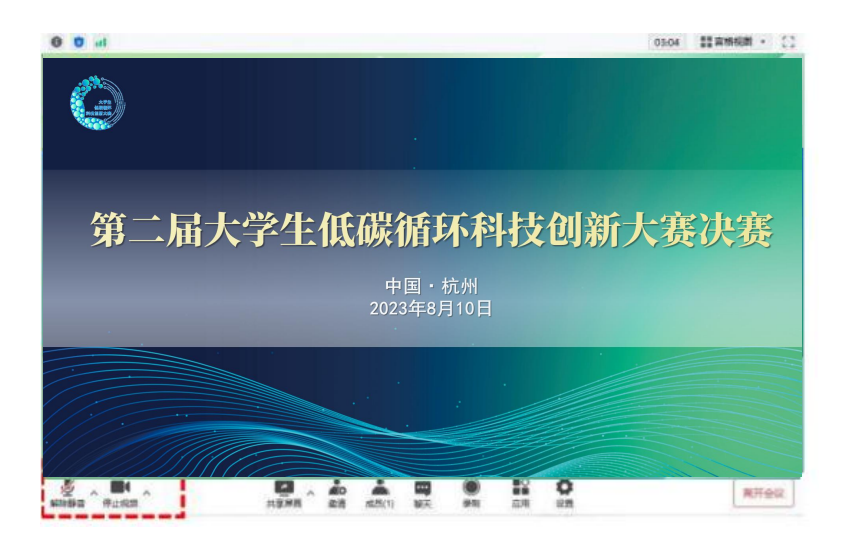

六、大赛需要统一设置虚拟背景,主页面选择【设置】在【虚拟背 景】请在这里选取保存在电脑桌面的决赛腾讯会议虚拟背景(附件 2) 即可。注意! 视频镜像效果不要勾选!

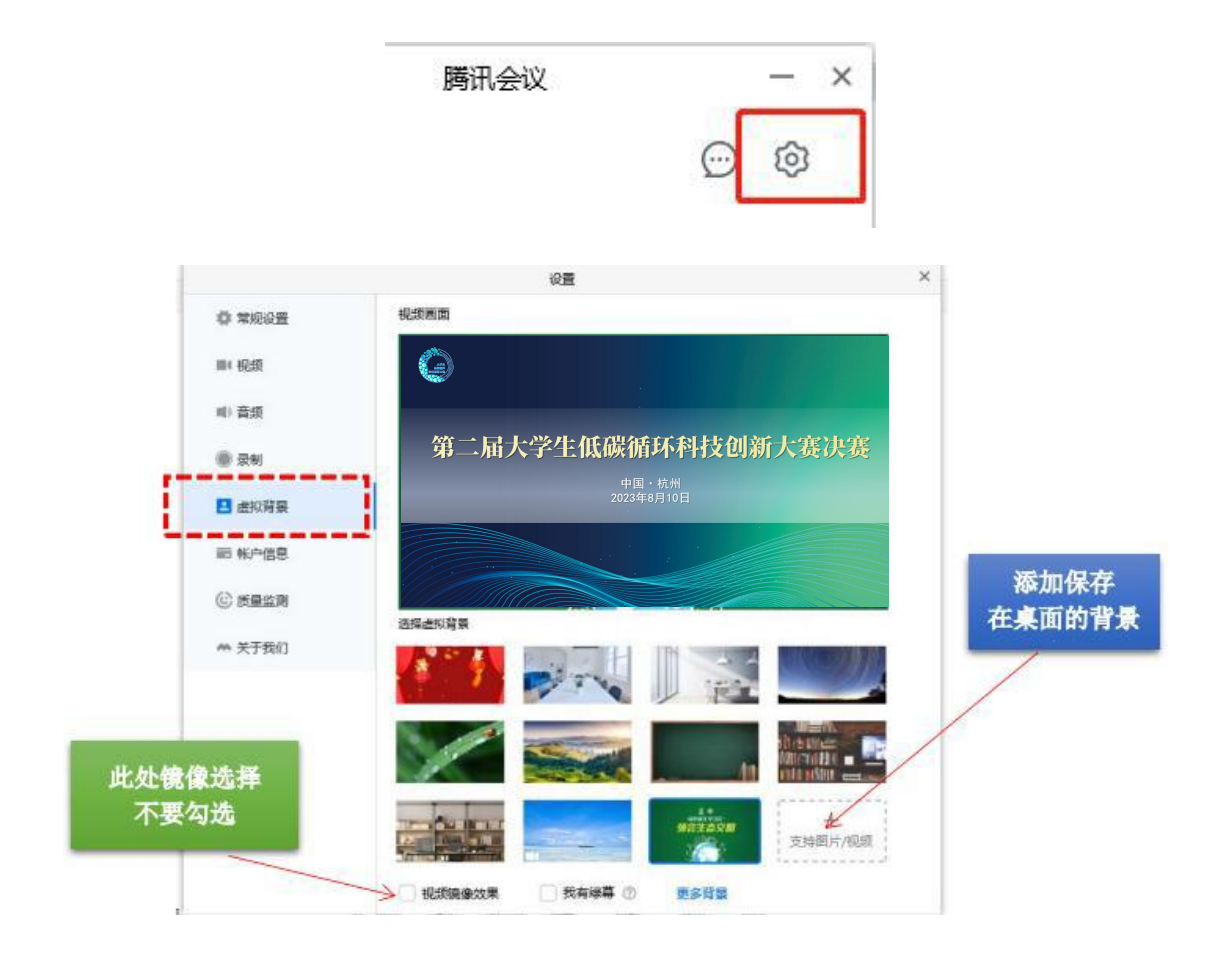

七、参赛作品主要答辩人需共享屏幕,点击下方菜单栏【共享屏 幕】,点击共享桌面 1 或指定 WPS 等 PPT 播放软件,请务必 开启摄像头,露出答辩者正脸,若需要播放视频,请勾选【同时 共享电脑声音】。

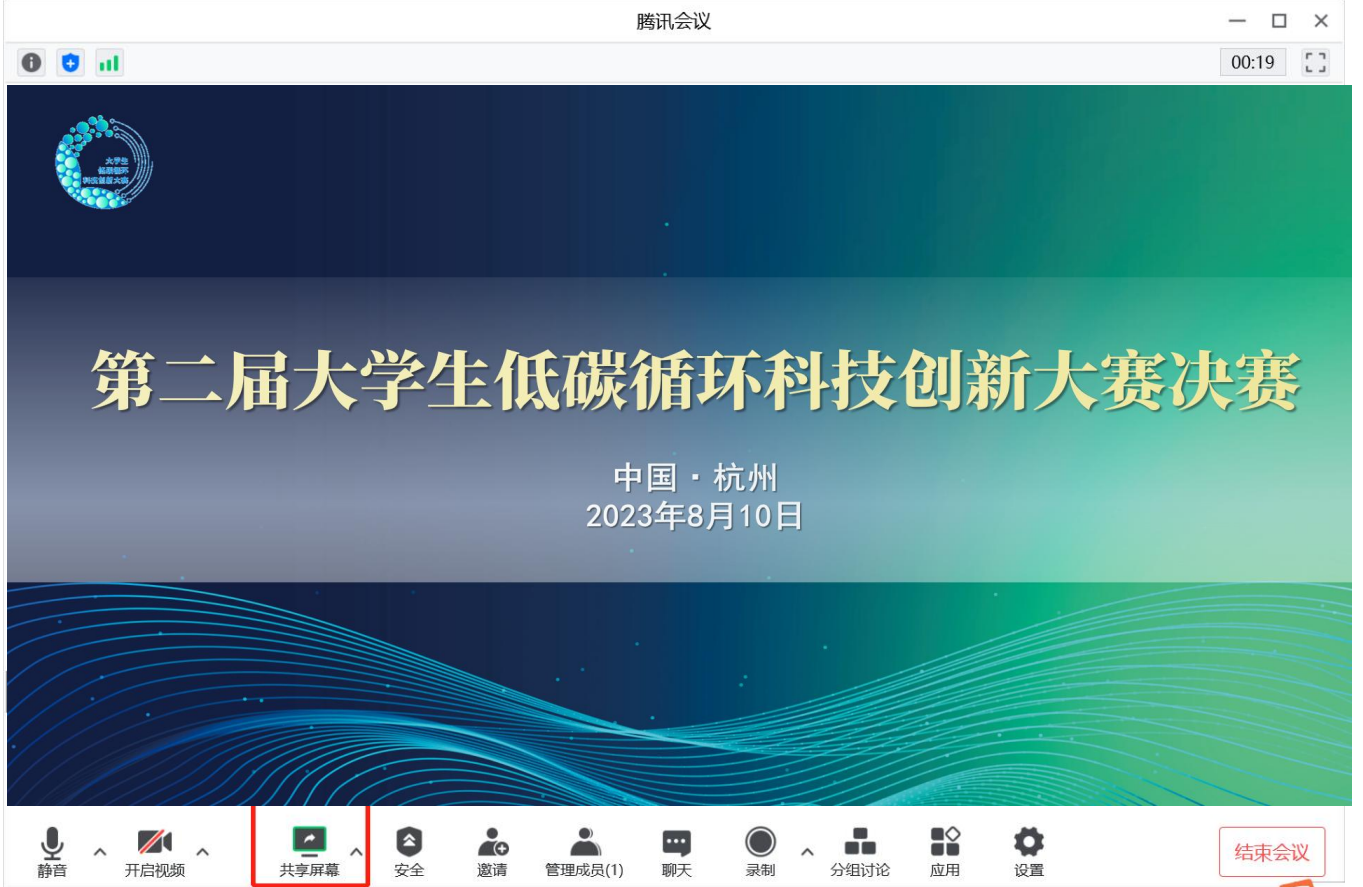

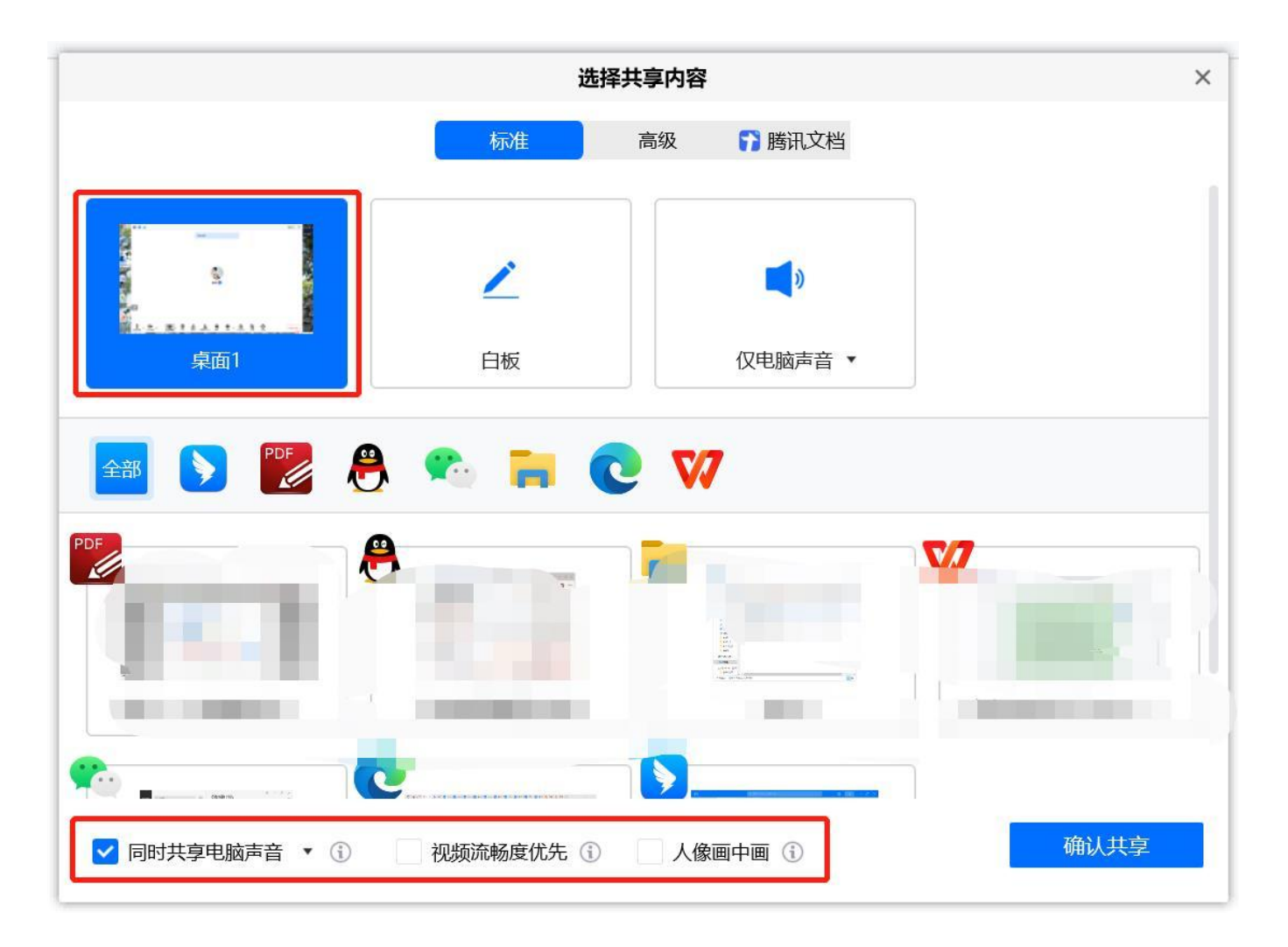